## **Managing Certifications & Submitting an order in the New Comtrain Website**

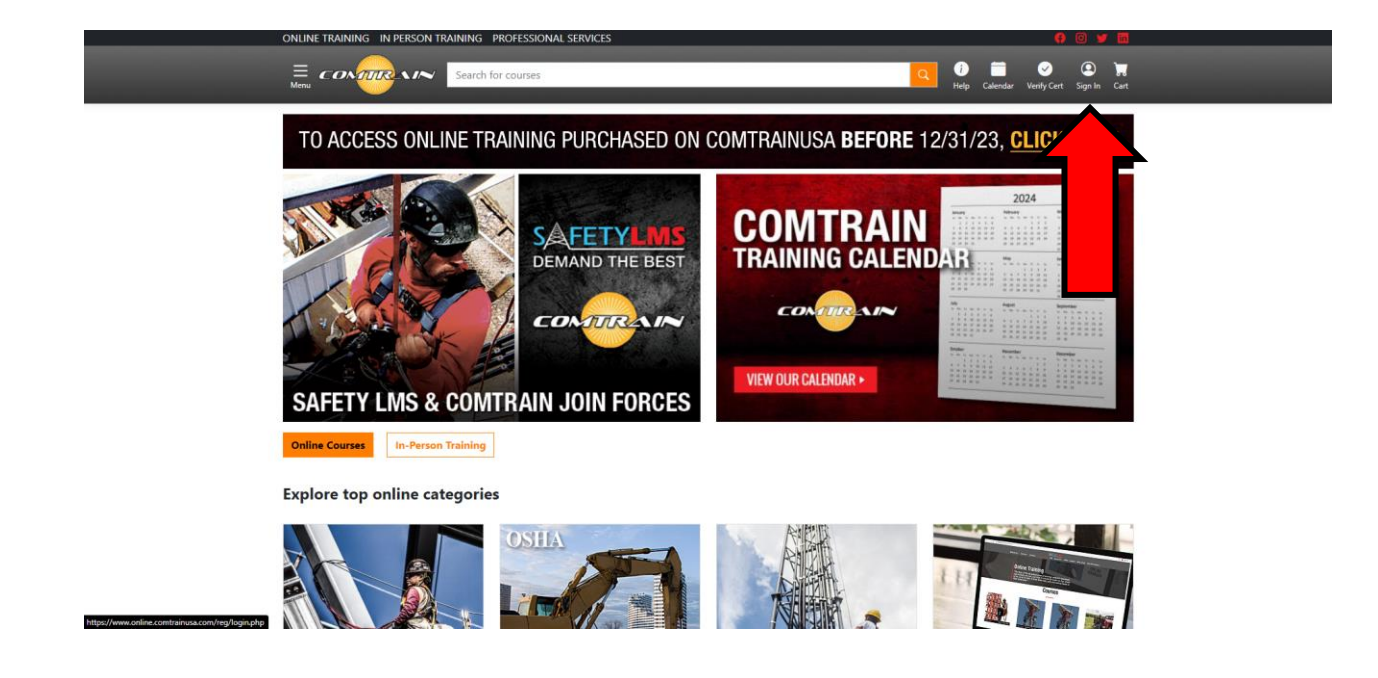

1. Click on the Sign In button at the top right of the webpage.

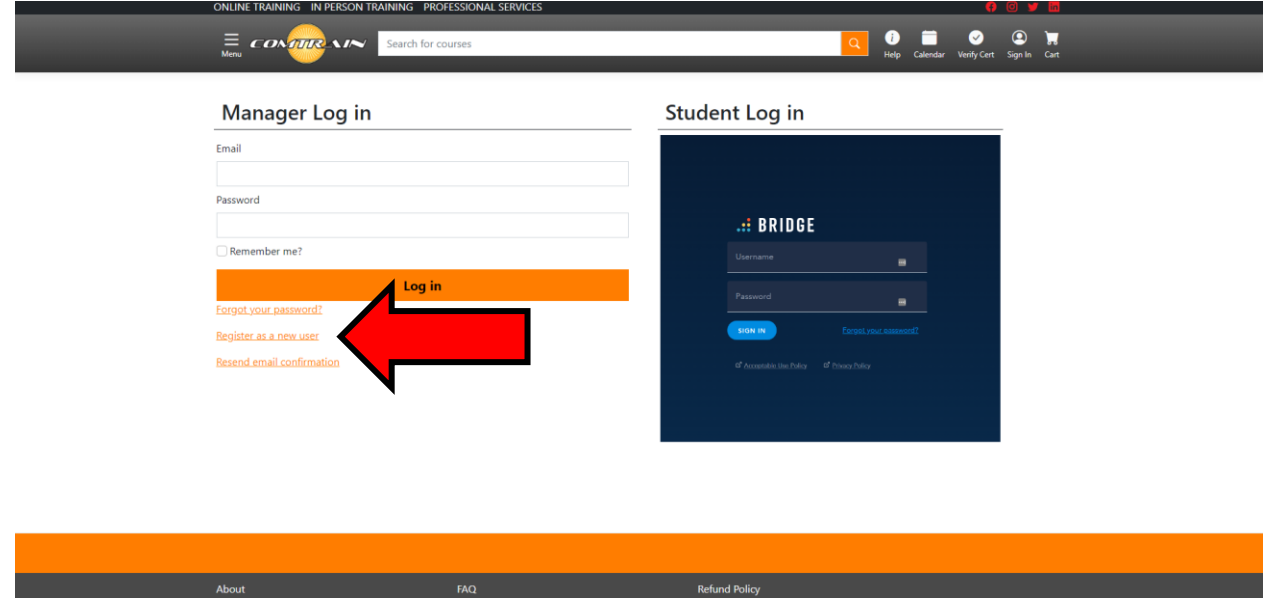

- 2. If you have not already done so, create an account by clicking the Register as a new user.
	- a. If you have already created an account proceed to step 5.

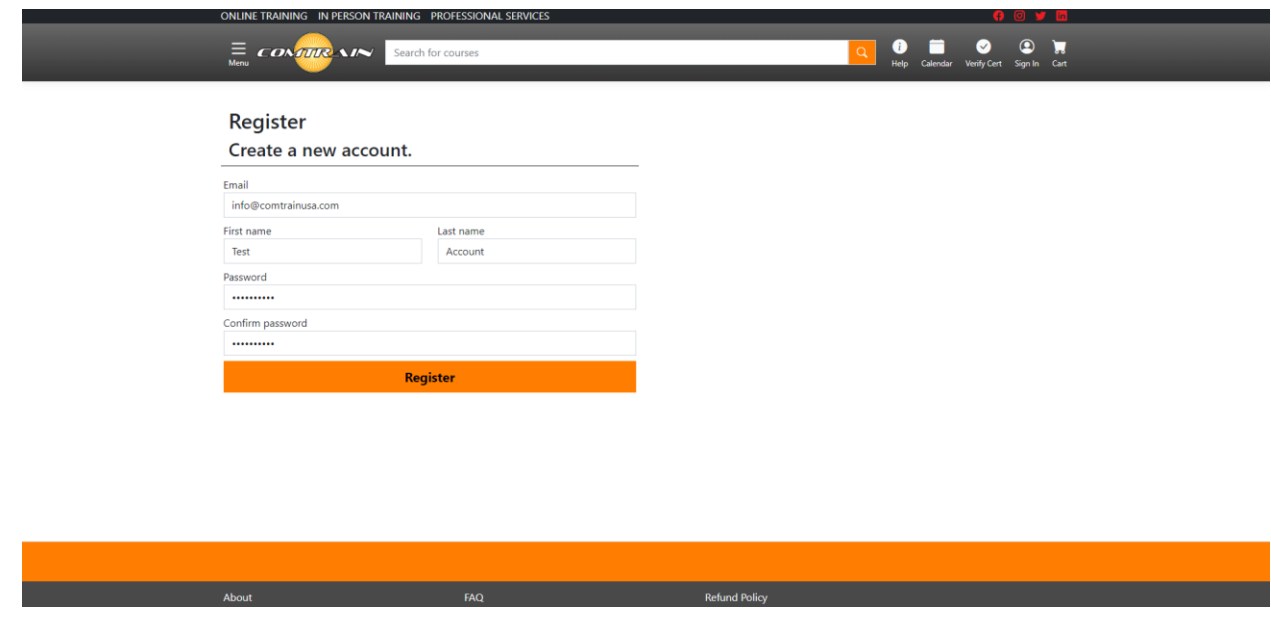

3. Register your account

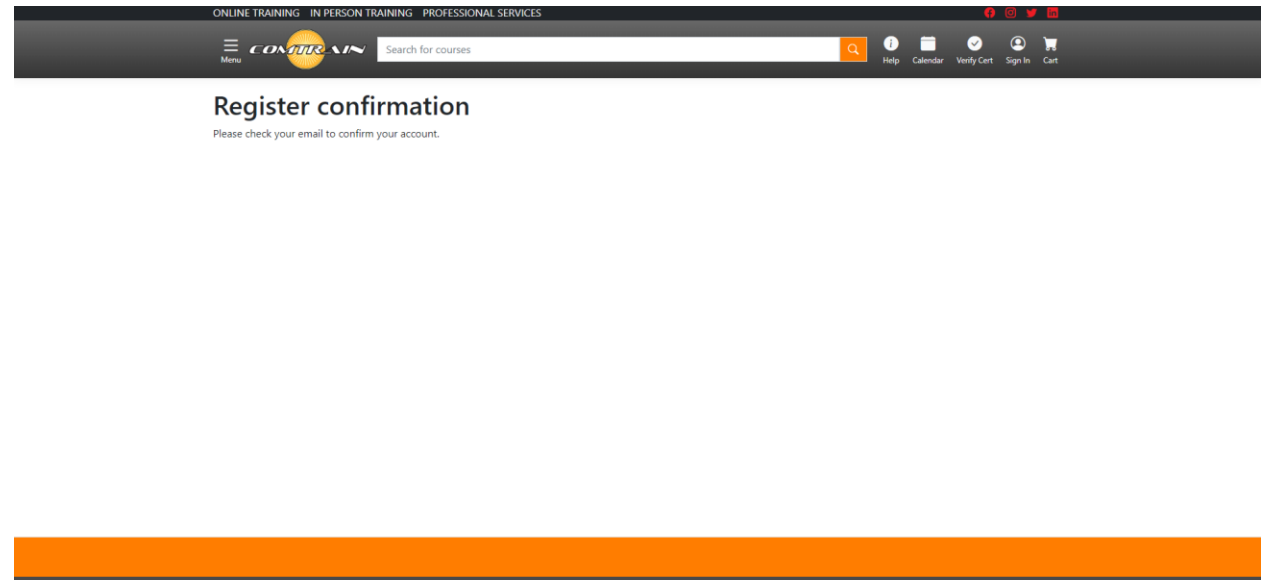

4. Check your email to confirm your account. The email will come from out sister company Safety LMS. Check your spam folder if you do not see the email in your main email box.

**Special Note: You must contact Comtrain to connect your account to your company to have access to the upload tool.**

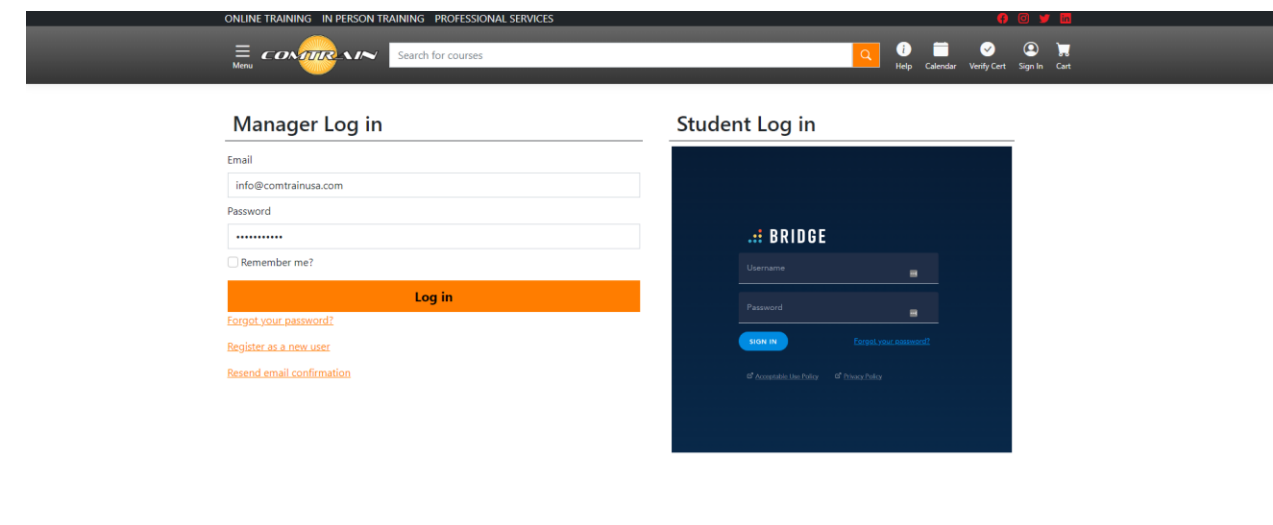

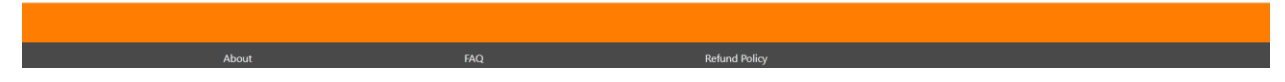

5. Log in using your credentials.

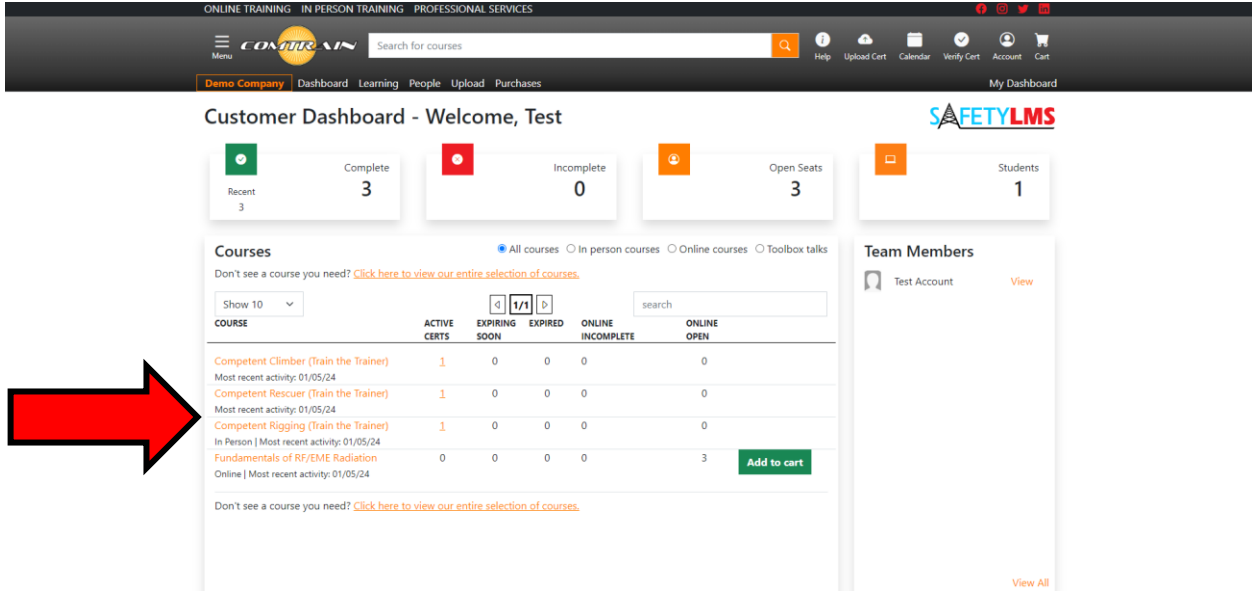

6. Accounts with Manager designation (you must contact Comtrain for approval to receive this designation) can view all certifications for your company right from your dashboard. From this screen you can see active certifications, expiring soon certifications as well as expired certifications. If it is an online course you can pass out existing courses or purchase more right from this screen.

The remainder of the instructions only apply to Train-the-Trainer profiles. If your account is not designated as a Train-the-Trainer this concludes your instructions. If you would like more help you can set up a demo with a member of our team by going to the end of this document and clicking the icon.

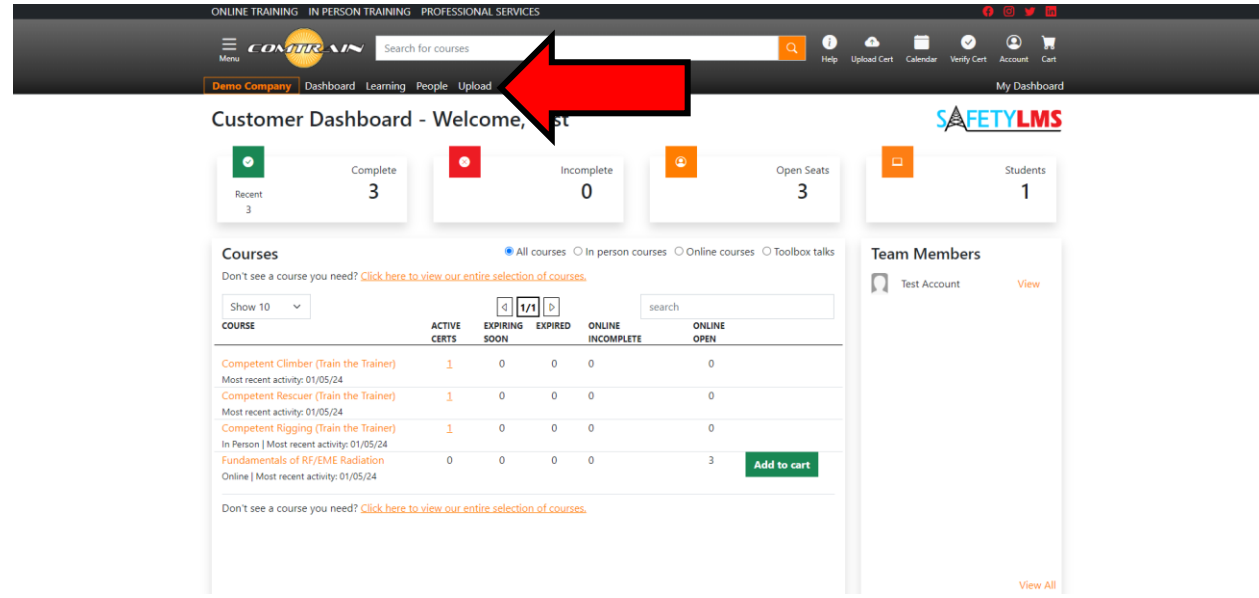

7. Click on the Upload tab below the search bar

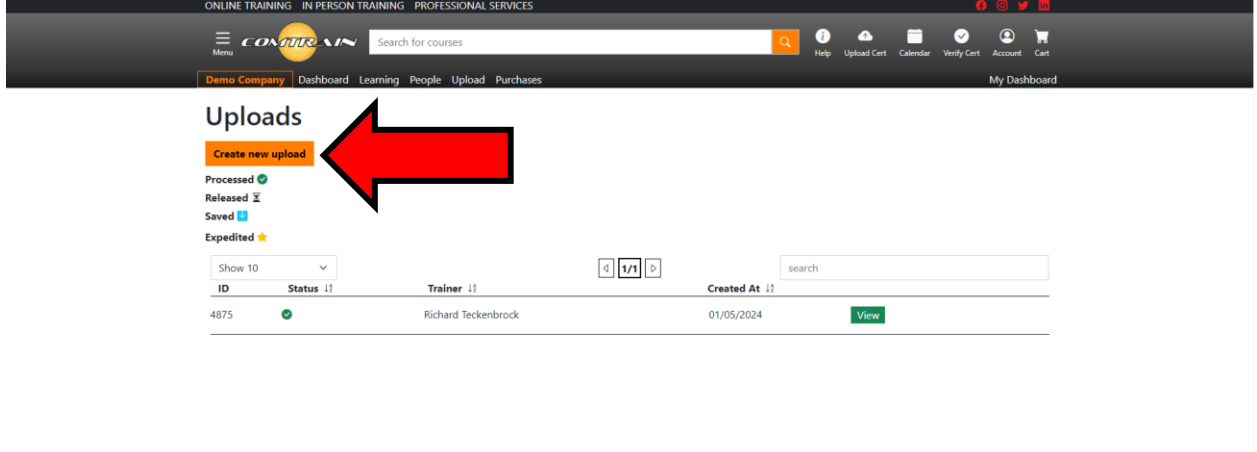

8. Click the "Create new upload" button

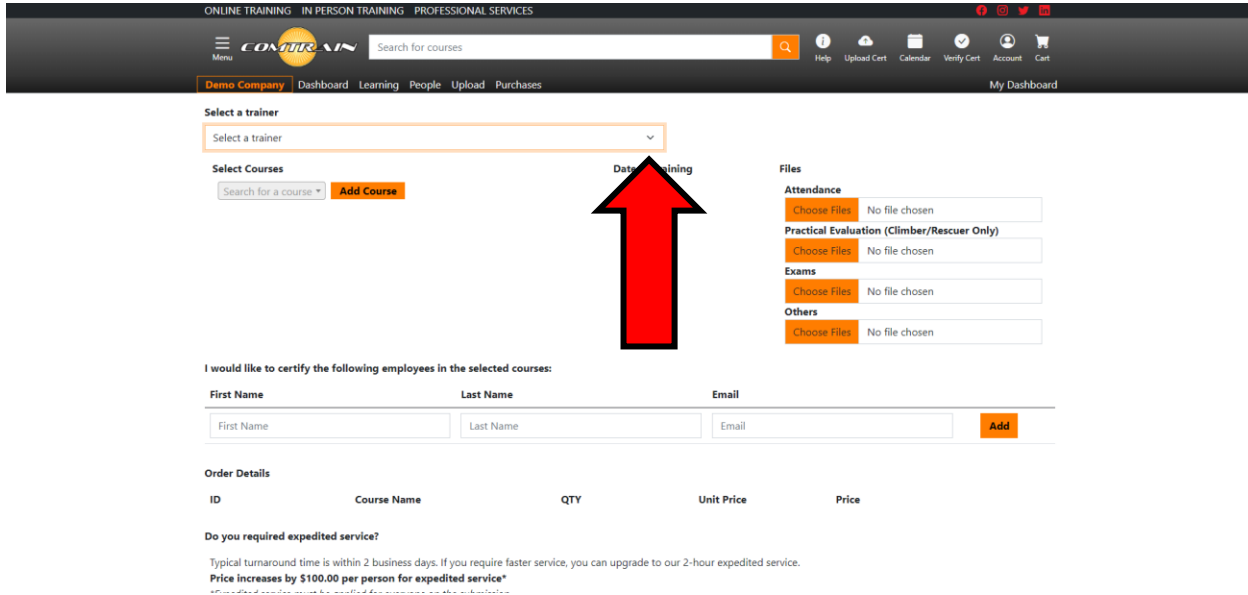

9. Select a trainer from the dropdown menu

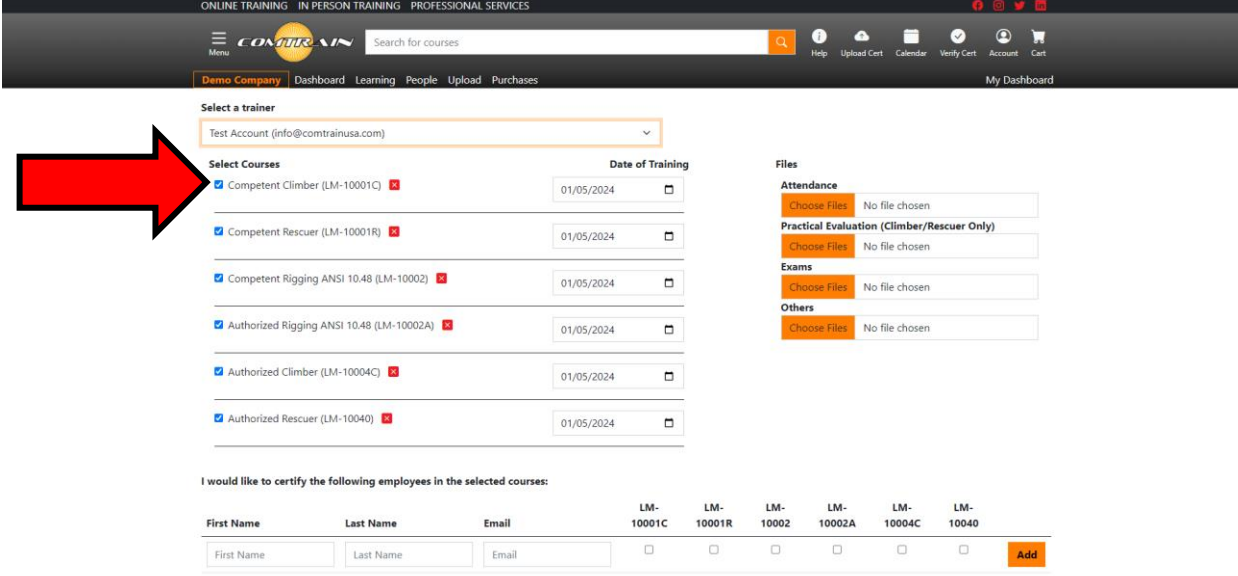

10. Choose the courses that you wish to upload by checking or unchecking the box to the left of the course.

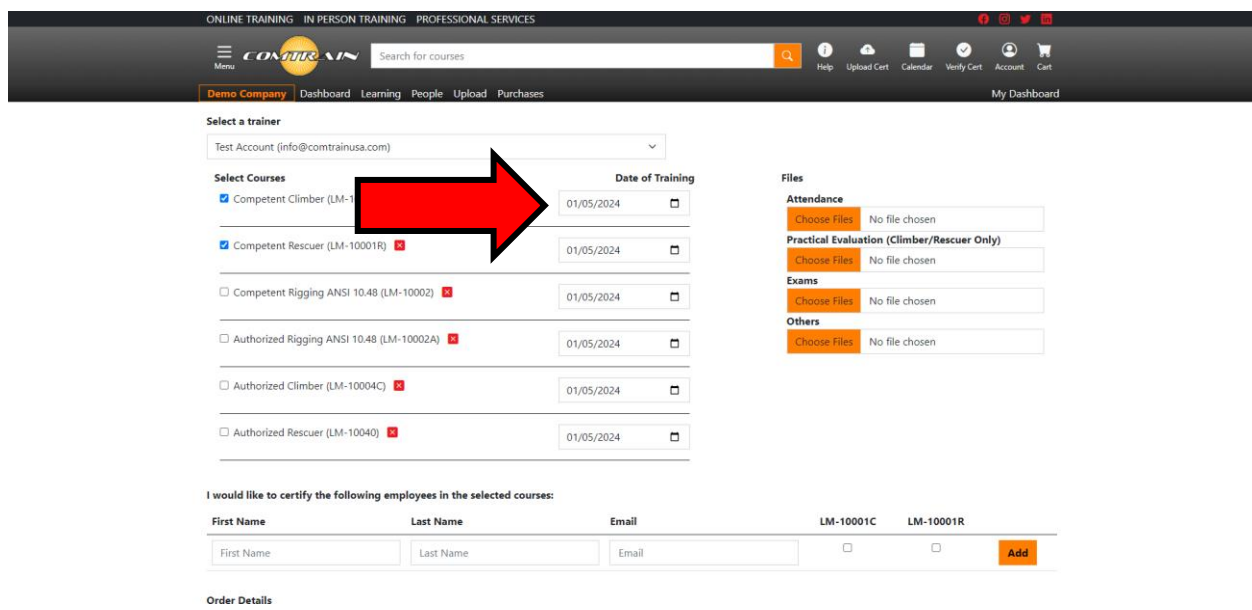

11. Select the Dates of Training for each class that you will be submitting. This date should be the last day of the course taught.

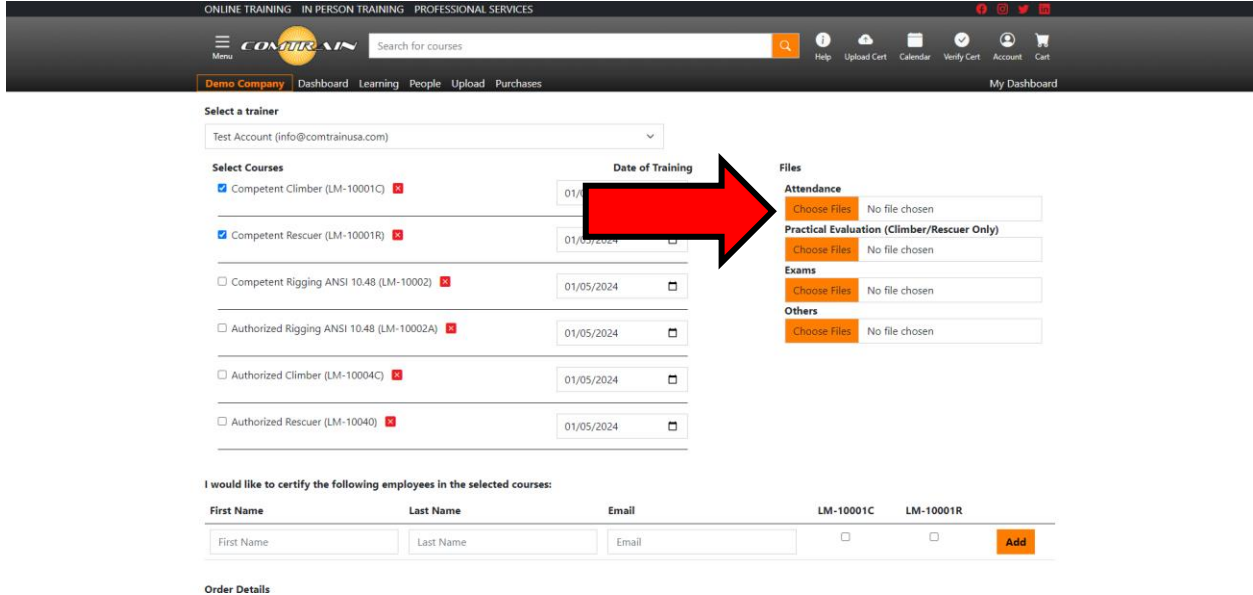

12. On the right side of the webpage, you will be able to upload training documents. The Certificate Order form is not needed as this tool fills out all of the information that is on the order form.

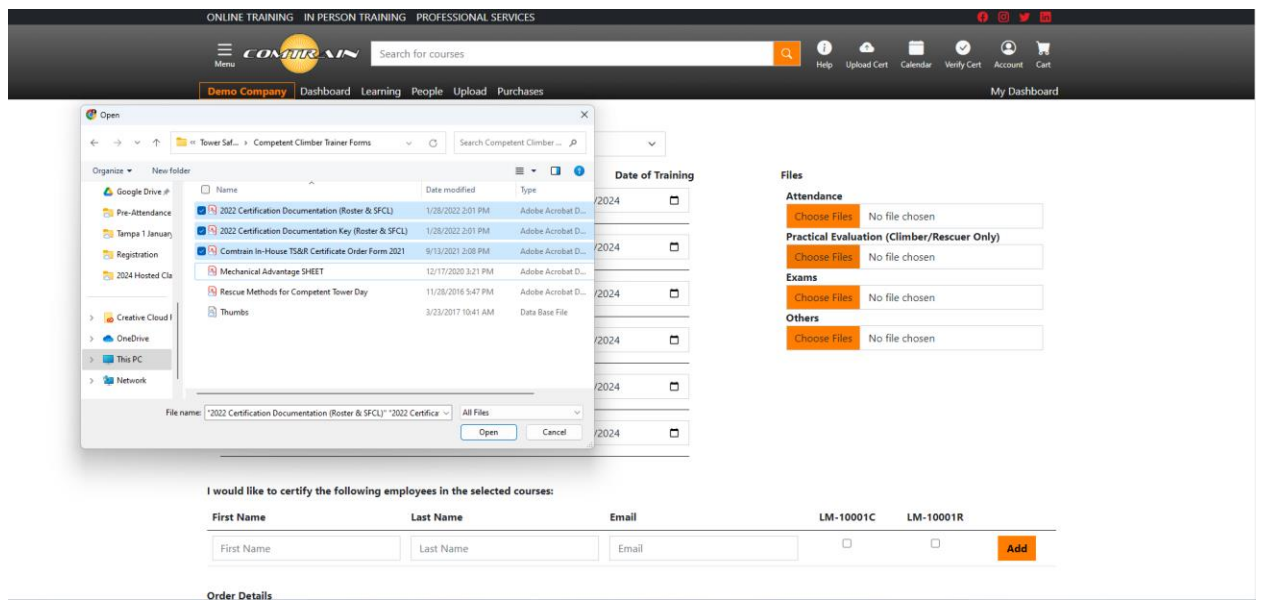

13. When uploading documents you can either scan all of each document as one single file or you can press ctrl + select multiple documents.

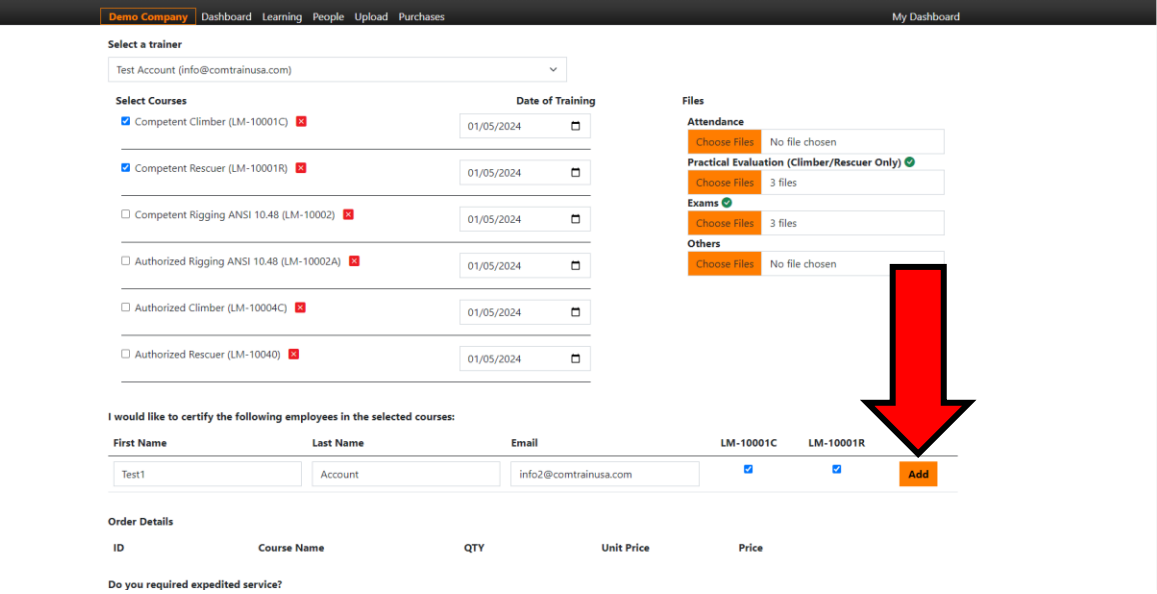

14. After all forms are uploaded, enter the student(s) name and email address. Select what level you would like to certify each student. Click the add button to the right of the student. **Special Note:** If submitting Climber/Rescuers you must select both Climber & Rescuer levels to proceed.

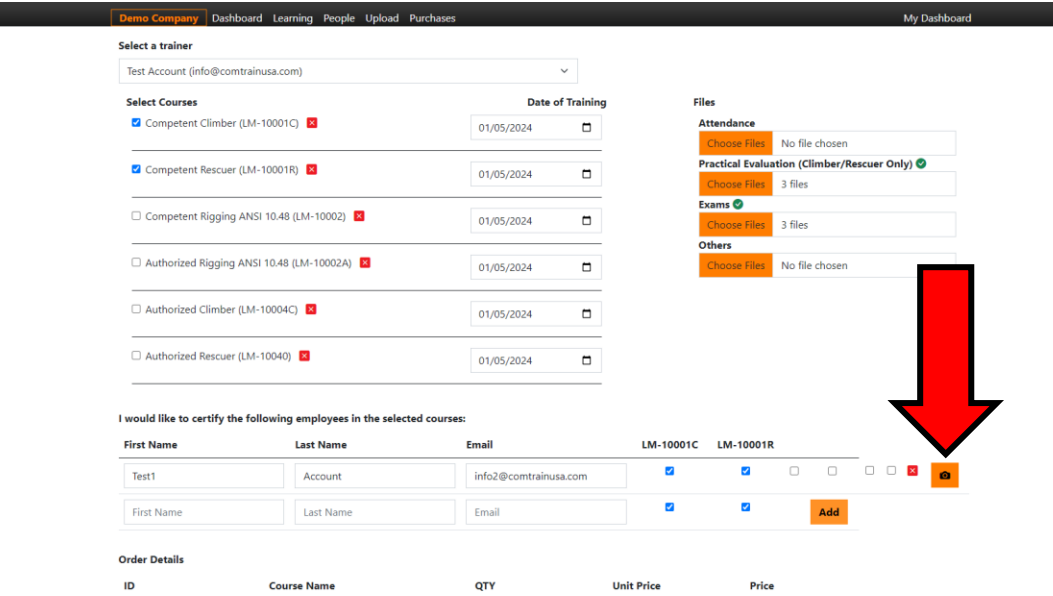

**Contract Contract** 

15. To the right of the Student a camera icon will appear. Click this to upload a student image.

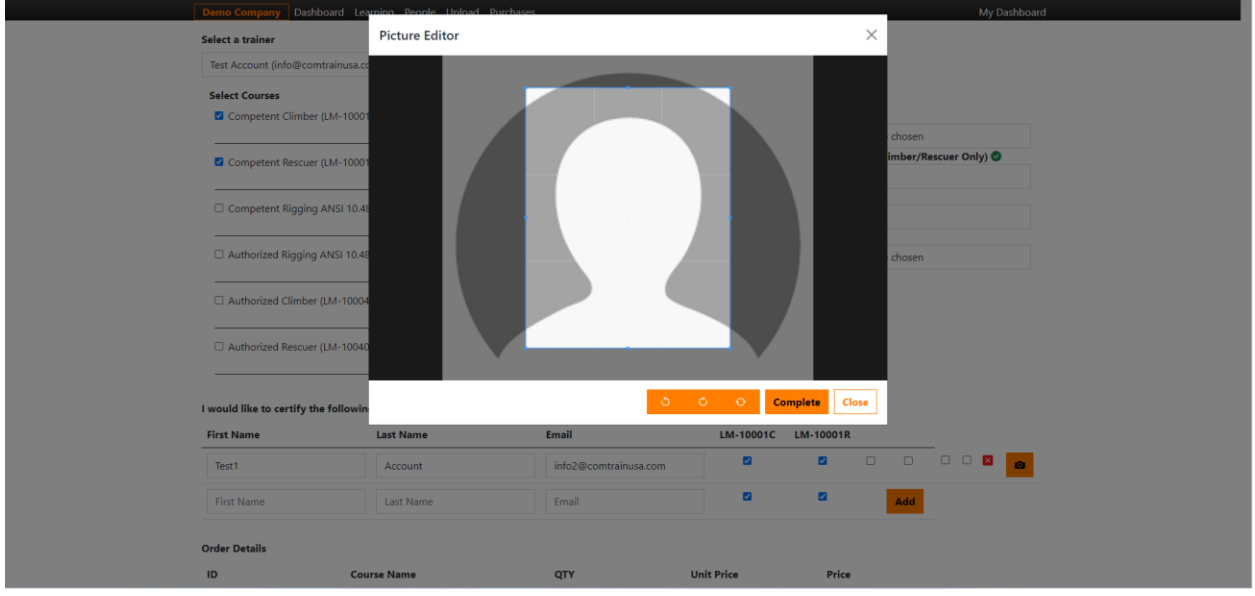

16. The tool will allow you to crop and rotate an image right in the tool.

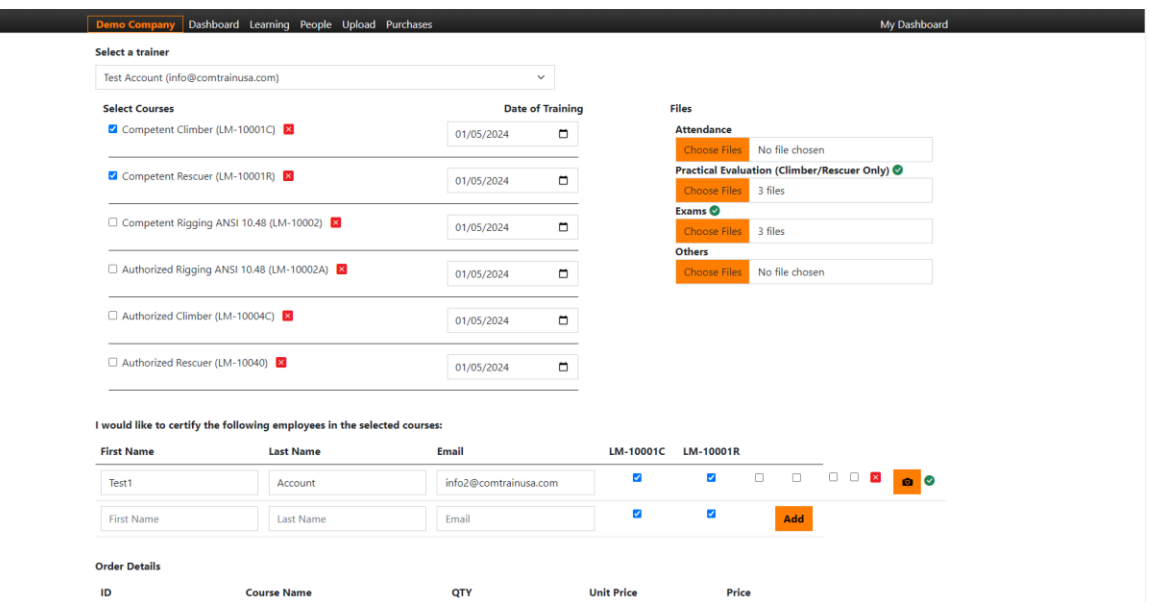

17. If adding multiple students repeat steps 13-15. If not uncheck the levels on the empty line and proceed to the next step.

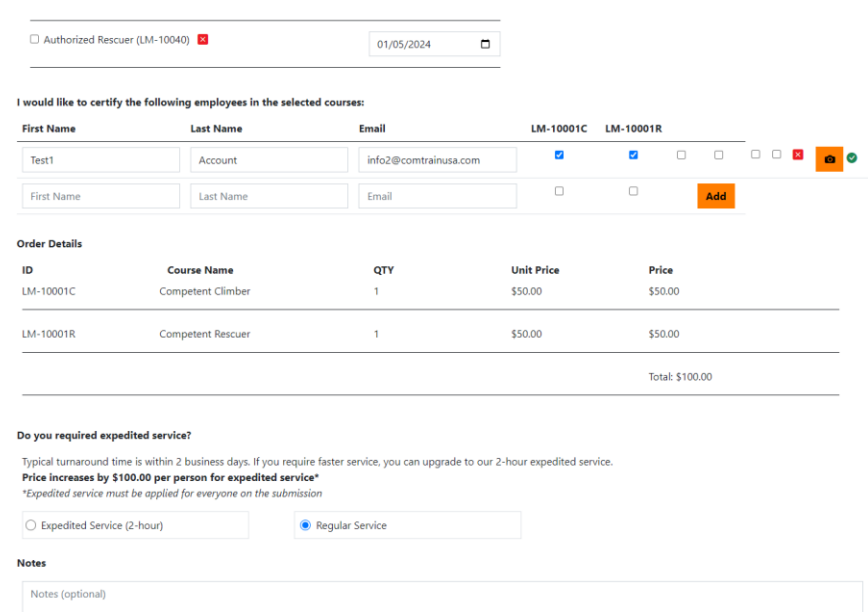

18. The tool will automatically add a total for your order. Please verify the quantities. You may now select the level of service that you require. We offer Expedited Service (Within 2-Hours) for an additional fee. You may also add any additional notes about your order in the notes section.

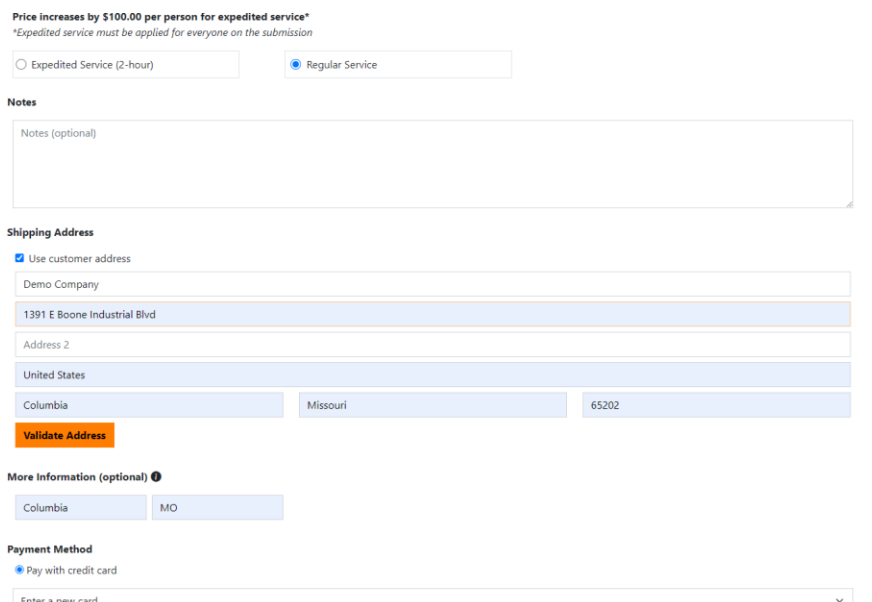

19. You may then add the shipping address that you would like to send this order to. If you have previous entered an address for your company it will auto populate when selecting the "Use customer address" checkbox. After your address is entered click the Validate Address button to verify the calid address.

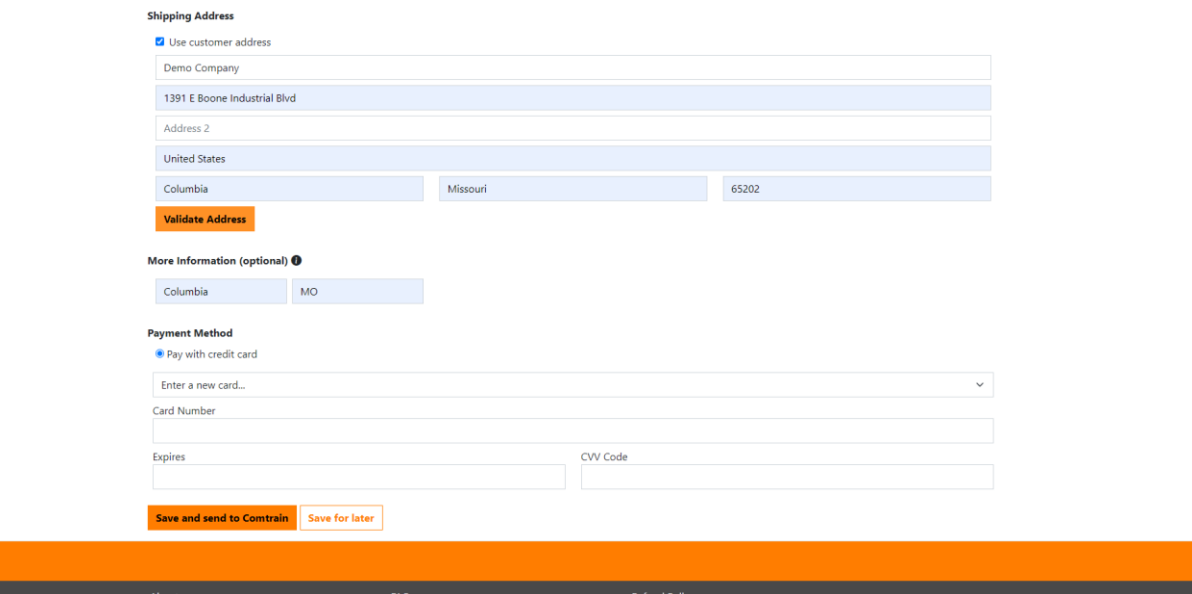

20. You will then enter a cc number and then click Save and send to Comtrain to submit.

**Want more help? Click the icon below to set up a demo by National Account Manager Jackson Weaver**

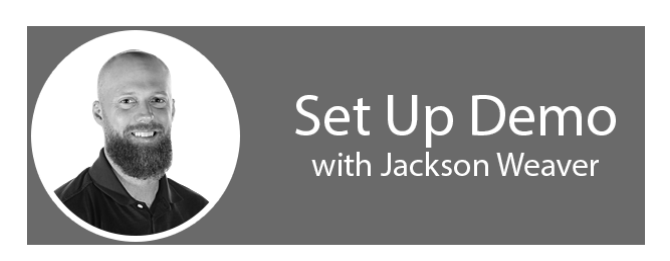